### VeriMark™ Shopify Setup Guide

#### **9.** You are all set

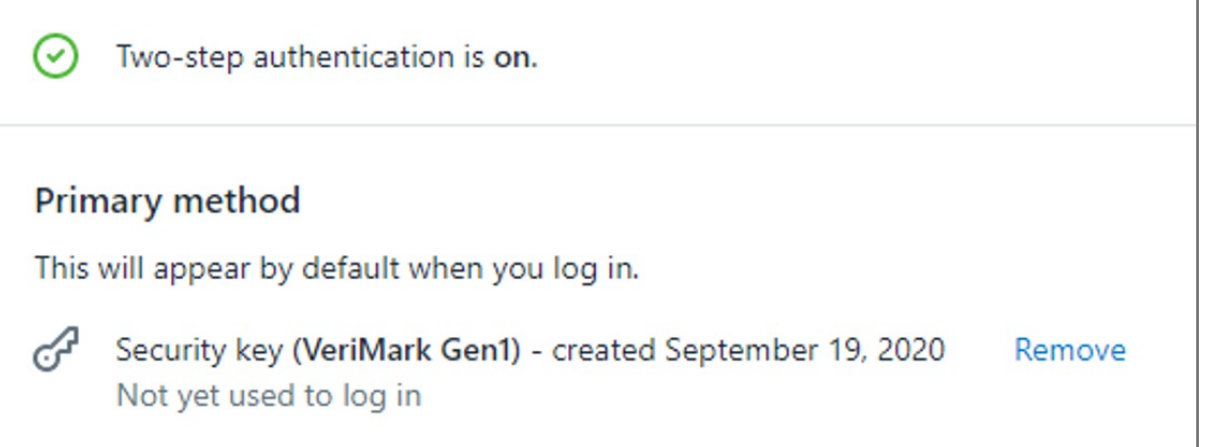

- **7.** Activate your security key. You are provided with a list of 10 recovery codes.
- **8.** Write down your recovery codes and keep them in a safe place. If you don't have access to your security key, then using a recovery code is the only way to log in to an account that has two-step authentication enabled.

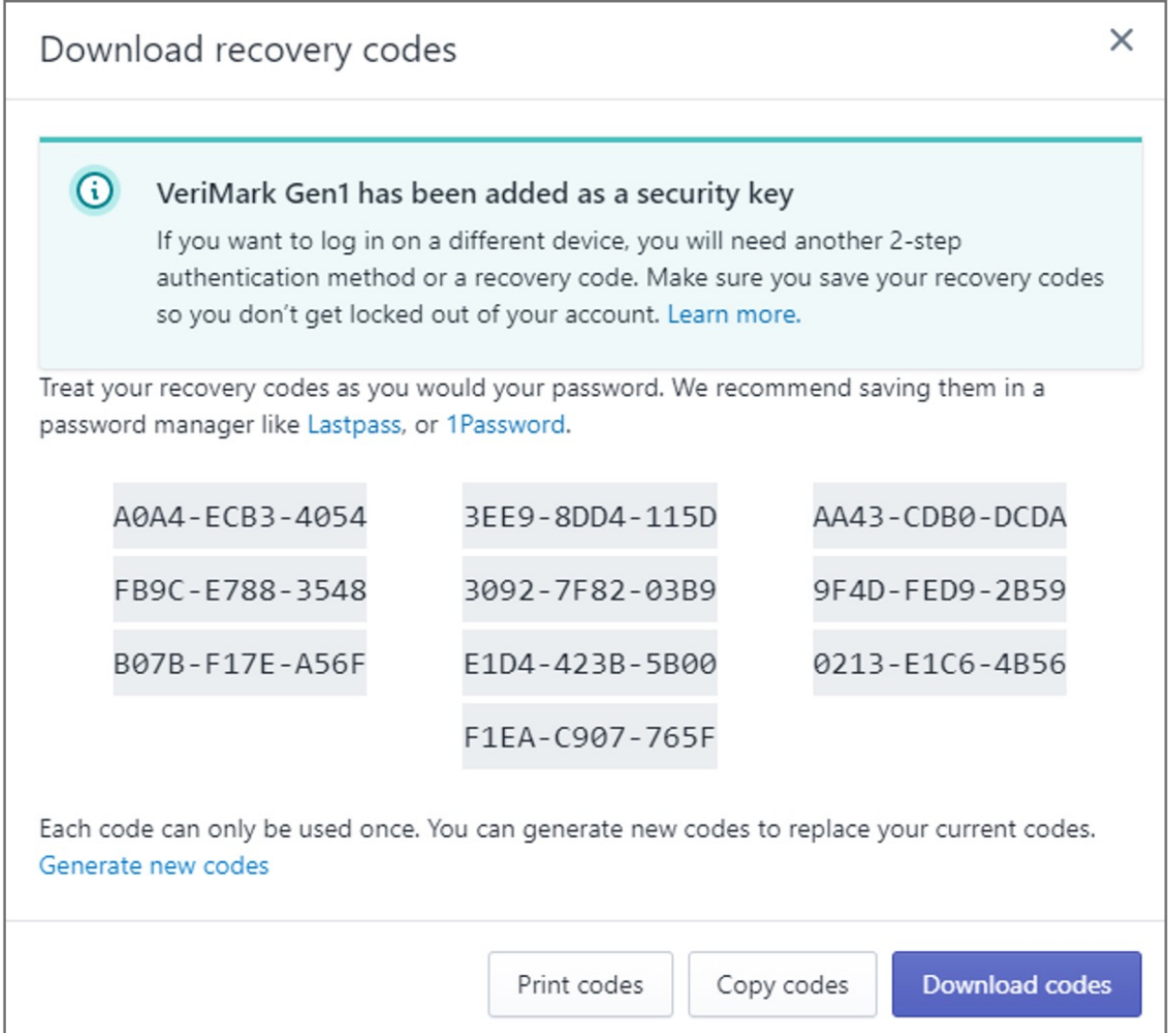

#### **6. Touch** the Fingerprint sensor

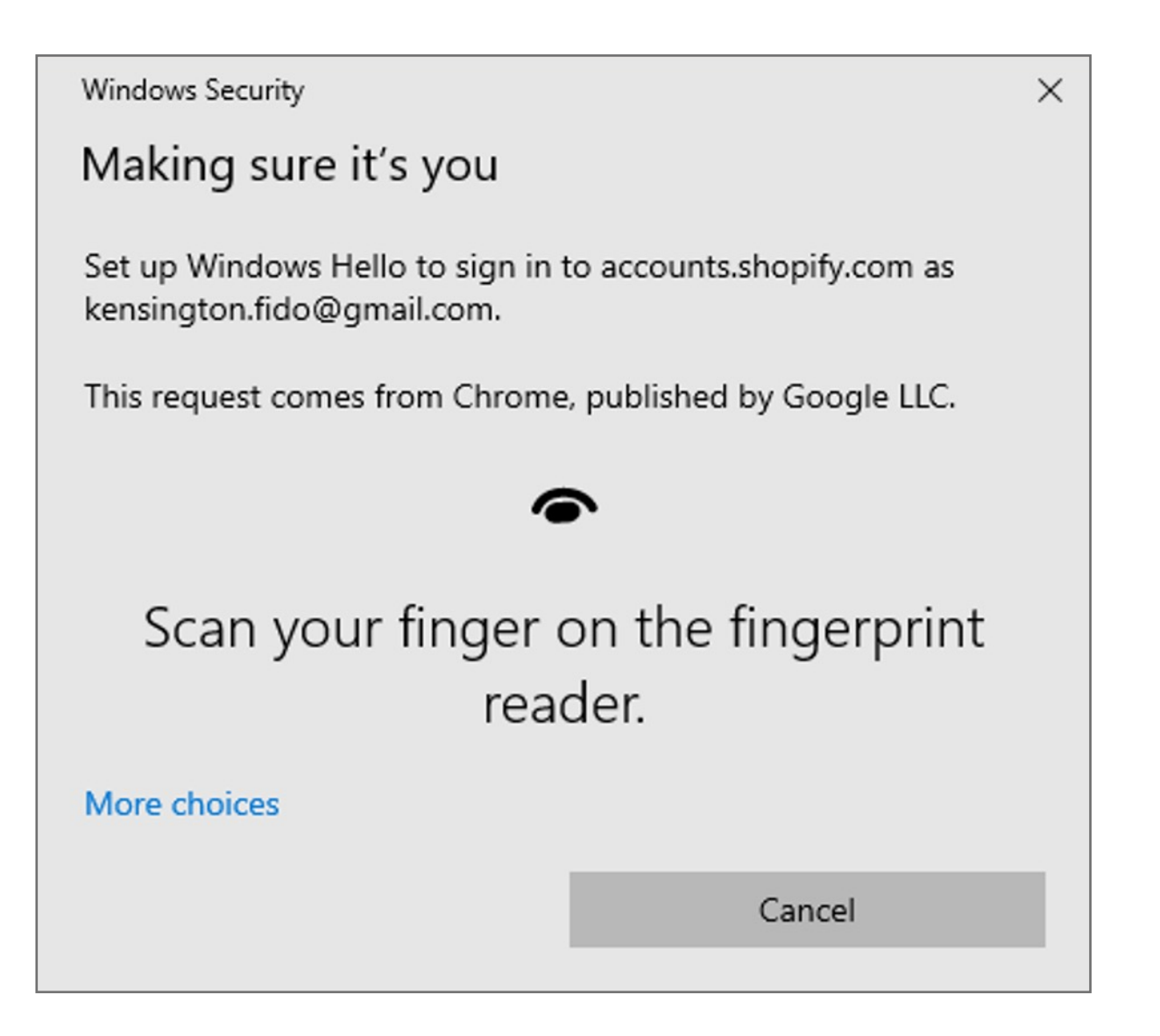

**5.** In the fields provided, enter a nickname for the device to enroll and your account password

![](_page_0_Picture_149.jpeg)

**4. Select** Security Key

![](_page_0_Picture_150.jpeg)

#### **3.** In the **Two-step authentication** section, click **Enroll a new device.**

![](_page_0_Picture_11.jpeg)

**1.** From your Shopify admin, **click** your username and account picture.

**2.** Do one of the following: a. Click **Your account > Security**. b. Click **Your profile**.

**Note:** If you haven't set up a single login, then you'll see **Your profile** instead of **Your account**.

![](_page_0_Picture_9.jpeg)

Please update operating system (Windows 10) before setting up Verimark. If using an online service for WebAuthn make sure you use the latest browser version (Edge, Chrome, Safari and Firefox.)

# Kensington®

## VeriMark™ Setup Guide

Kensington takes pride in making our comprehensive installation guides easy to follow with simple illustrations and step-by-step instructions. This guide will walk you through setup and help you get to know your VeriMark™.

![](_page_0_Picture_3.jpeg)